## [https://www.gva.es/es/inicio/procedimientos?id\\_proc=18502&version=amp](https://www.gva.es/es/inicio/procedimientos?id_proc=18502&version=amp)

#### **Solicitud**:

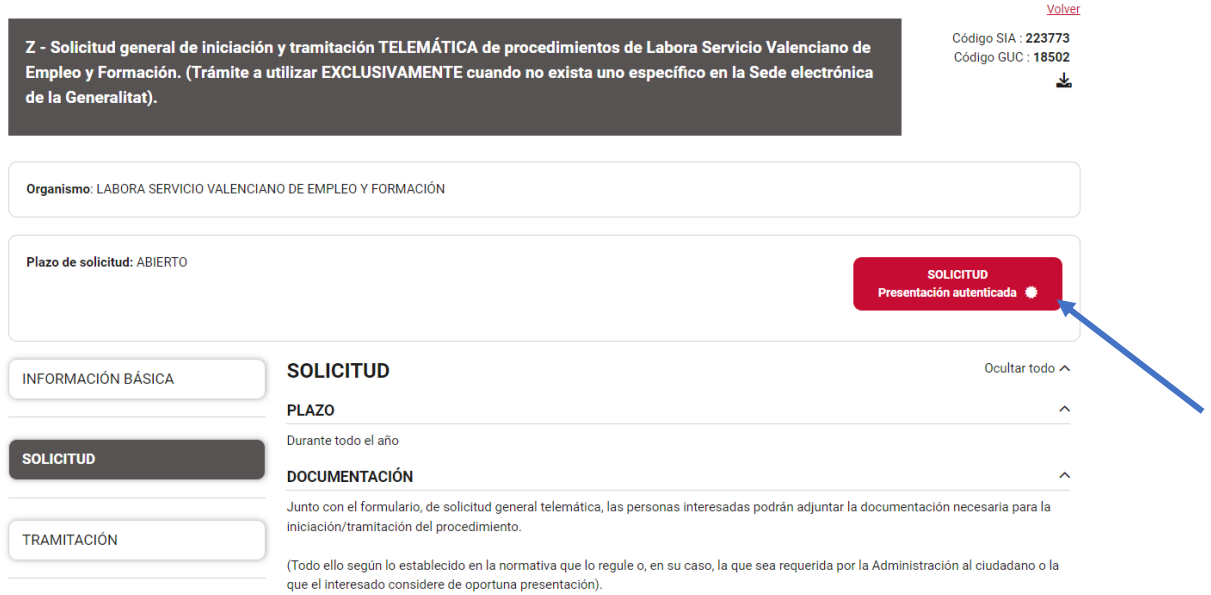

## Si se accede con **Certificado digital**:

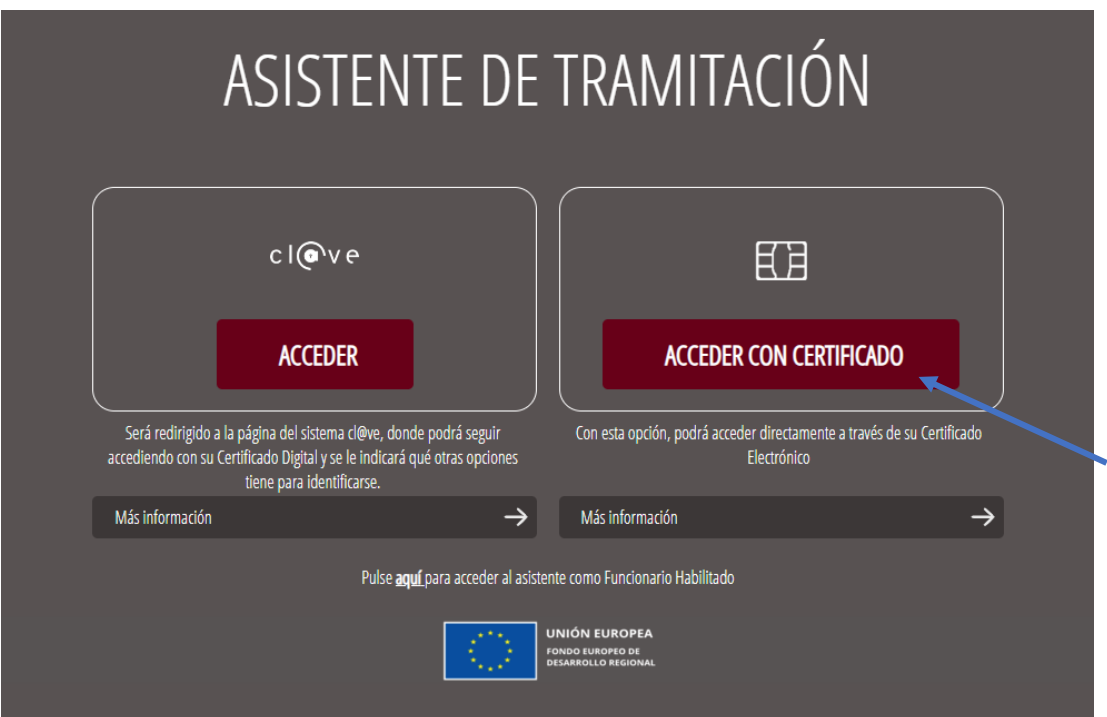

#### **Nueva Tramitación:**

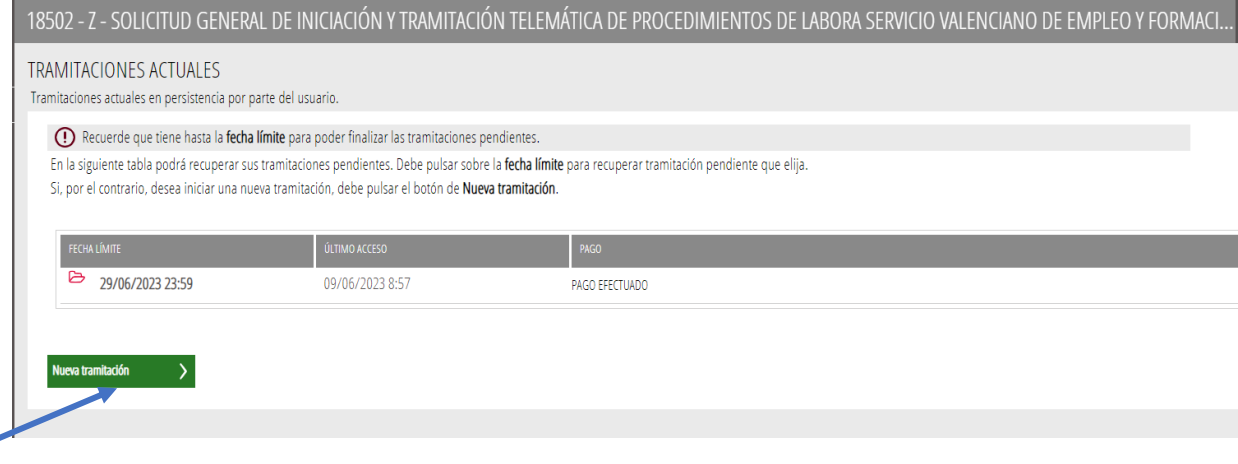

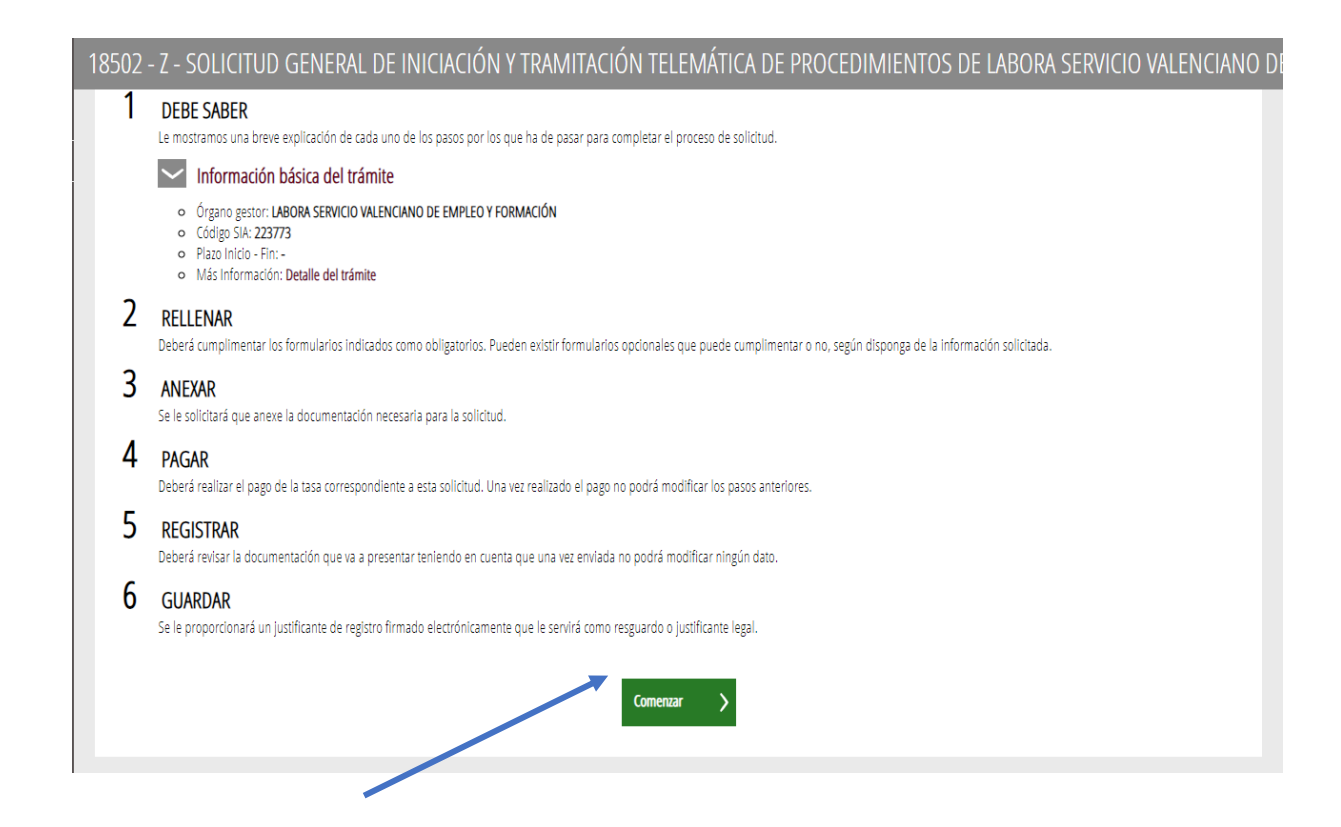

#### Formulario de datos generales:

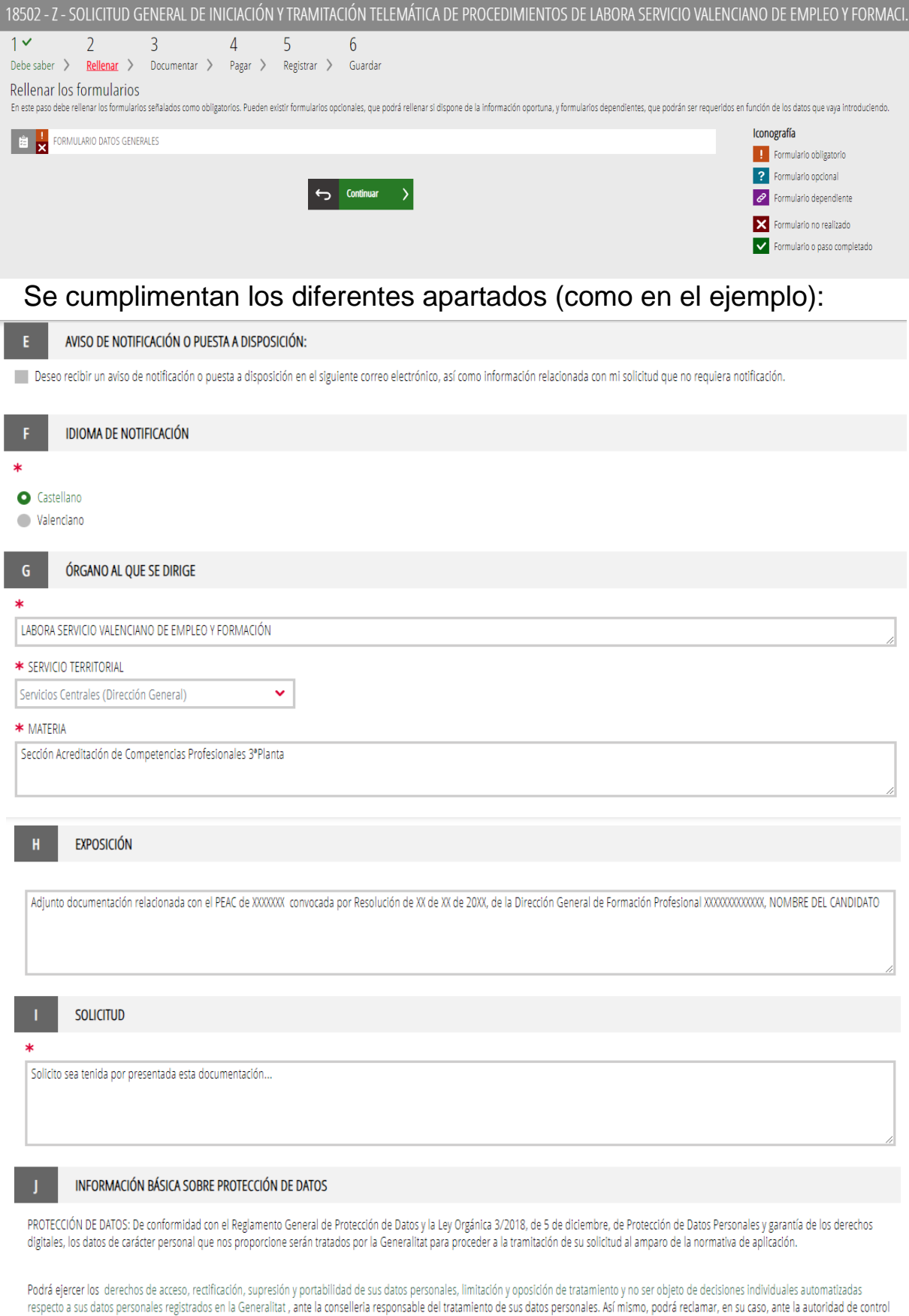

en materia de protección de datos, especialmente cuando no haya obtenido respuesta o la respuesta no haya sido satisfactoria en el ejercicio de sus derechos.

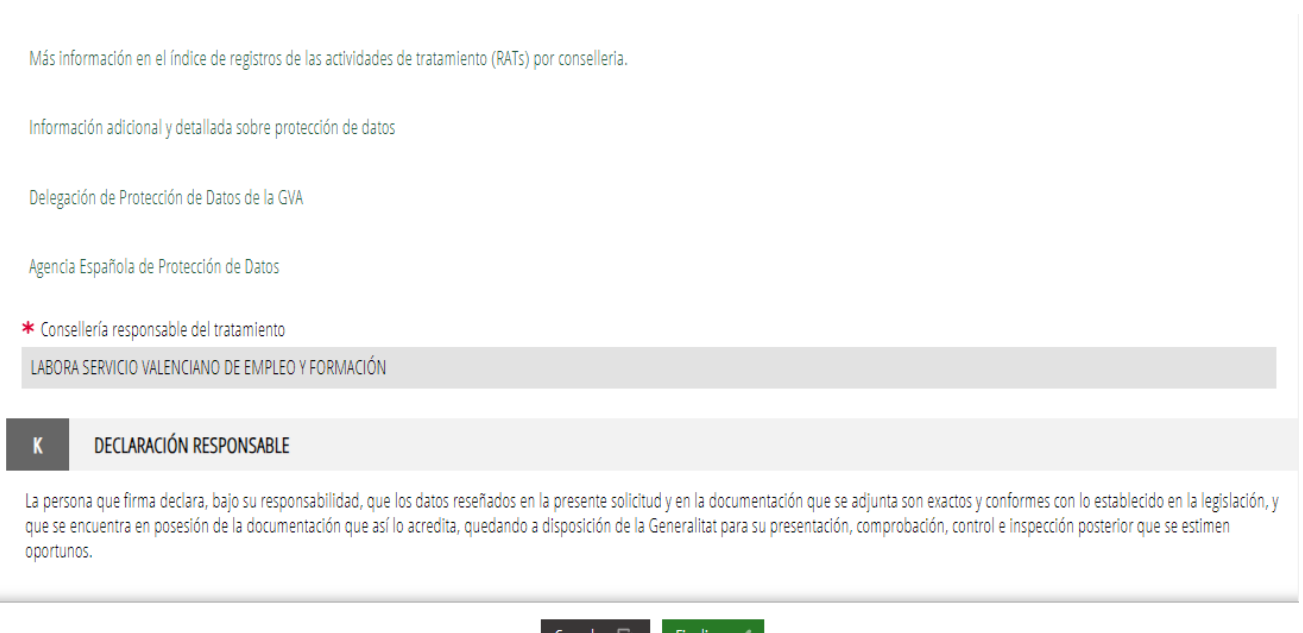

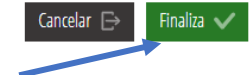

## Y luego pasamos a **Documentar la tramitación:**

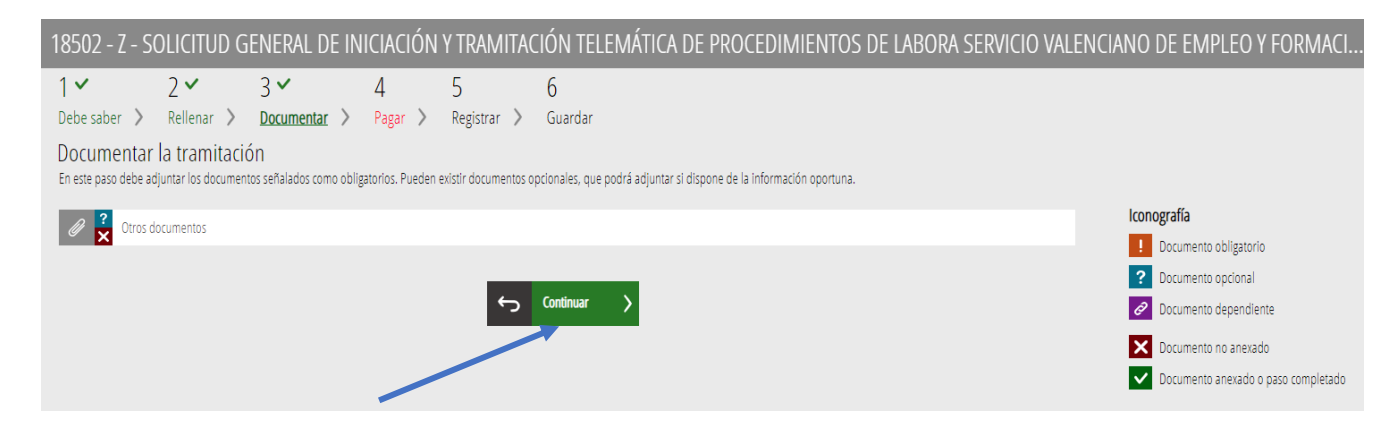

Antes de **Seleccionar**, importante poner el nombre del documento que queremos adjuntar (DNI, Certificado,…)

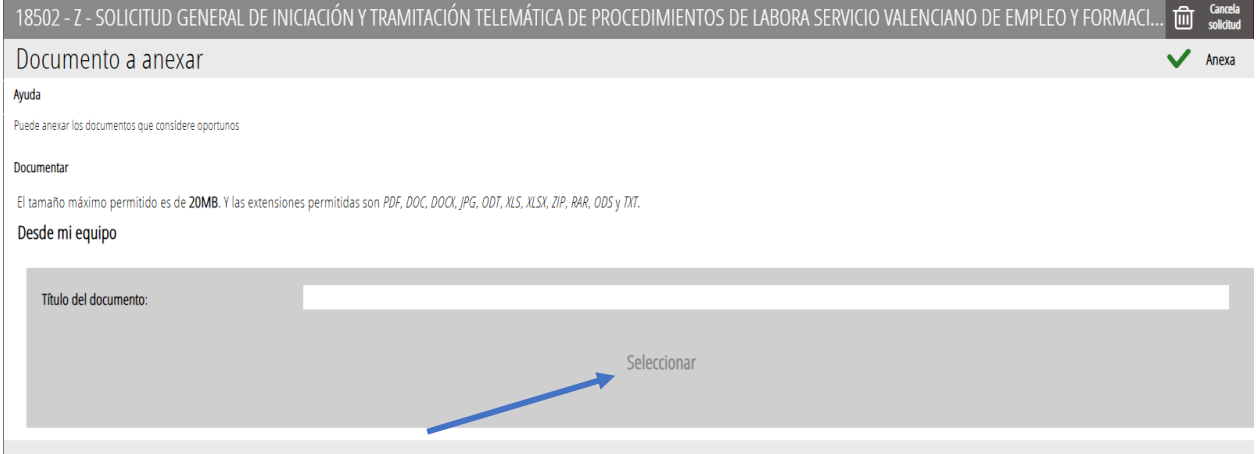

#### Pulsamos **Seleccionar**, se nos abre una ventana y seleccionamos el archivo que queremos adjuntar:

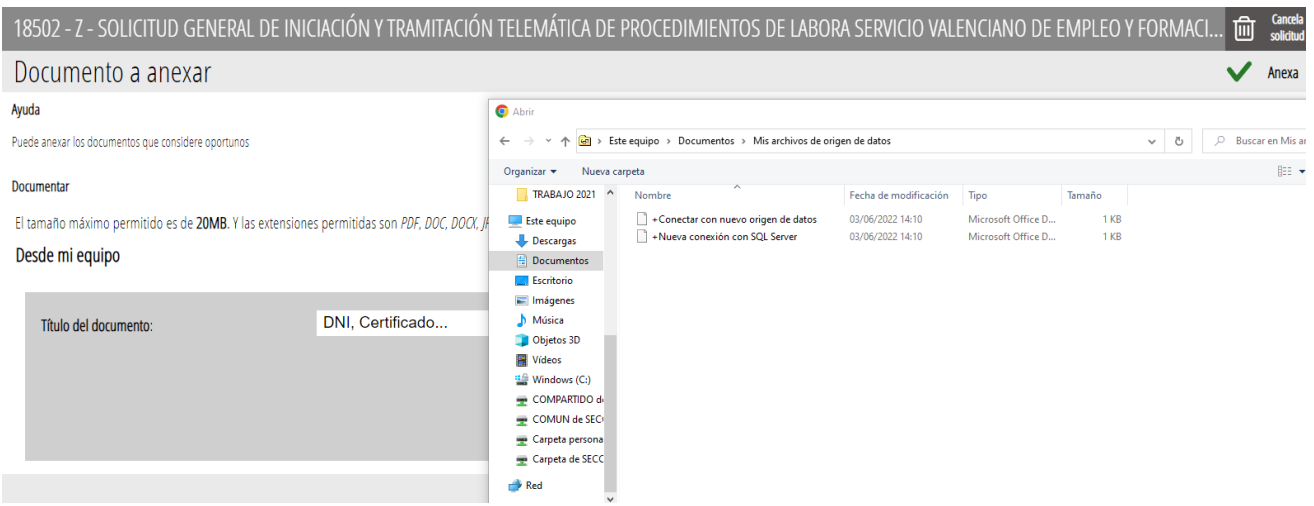

#### Aparece el documento anexado:

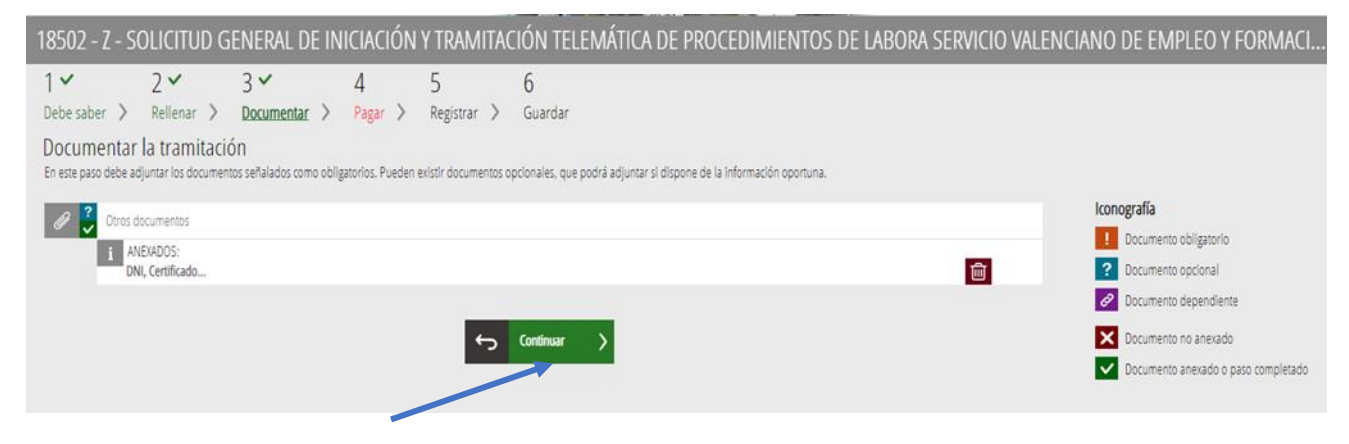

# Y pulsamos Continuar

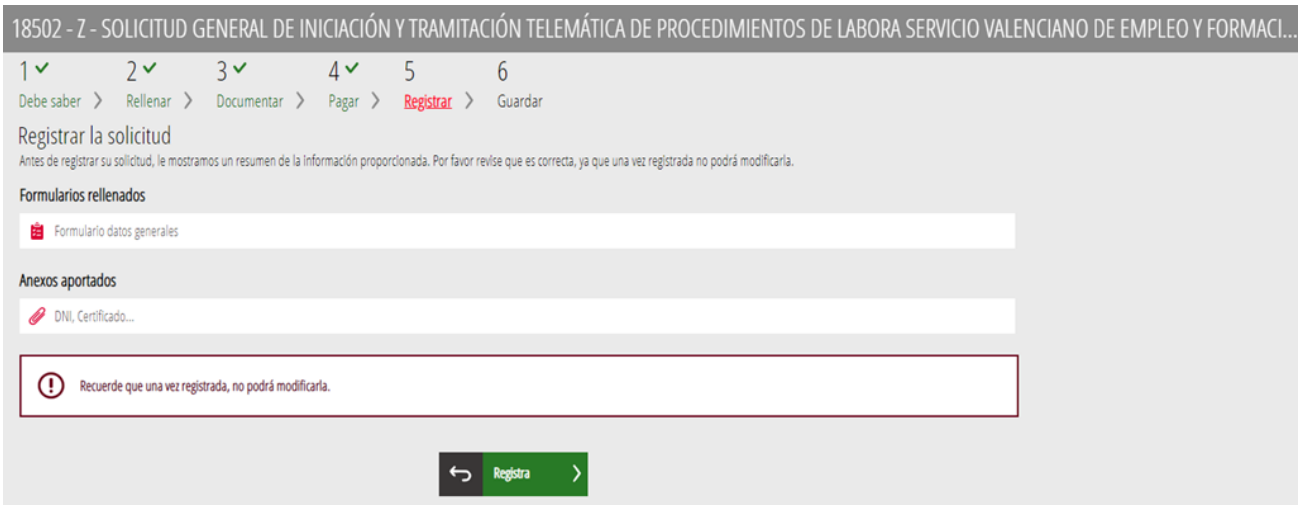

## Y después Registrar:

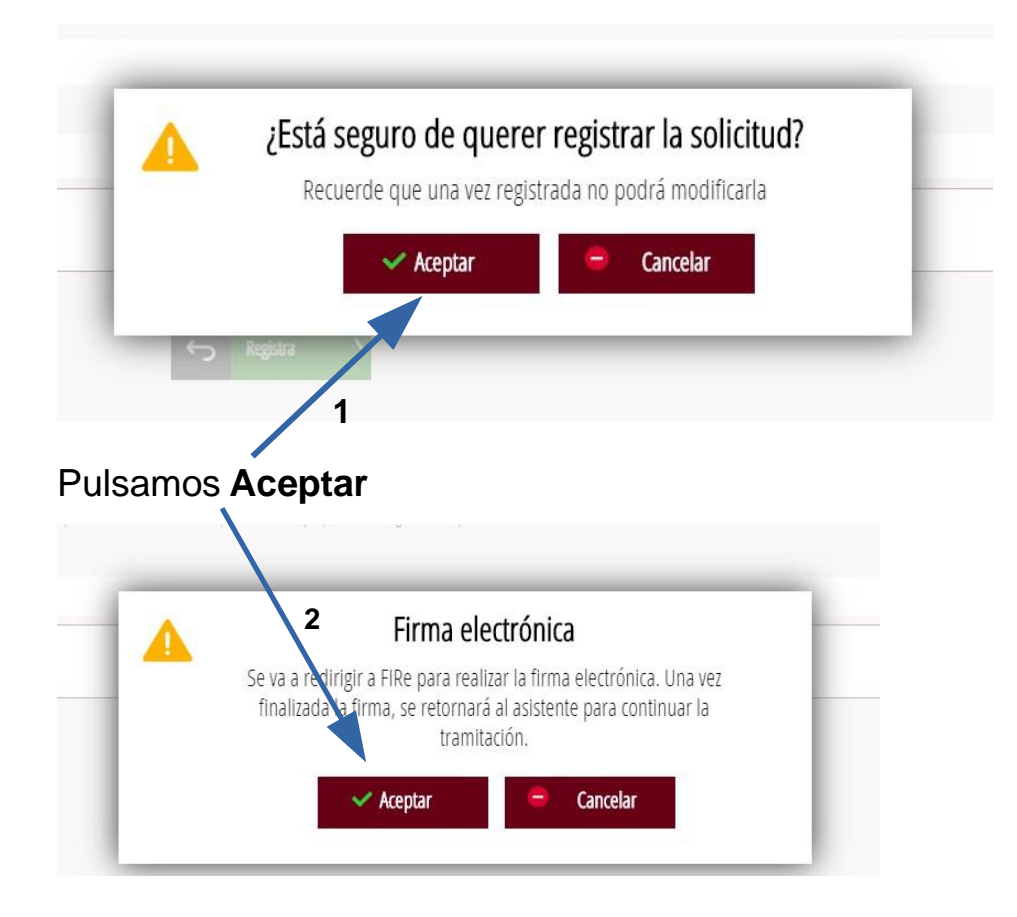

Aparece:

# Seleccione el sistema de firma

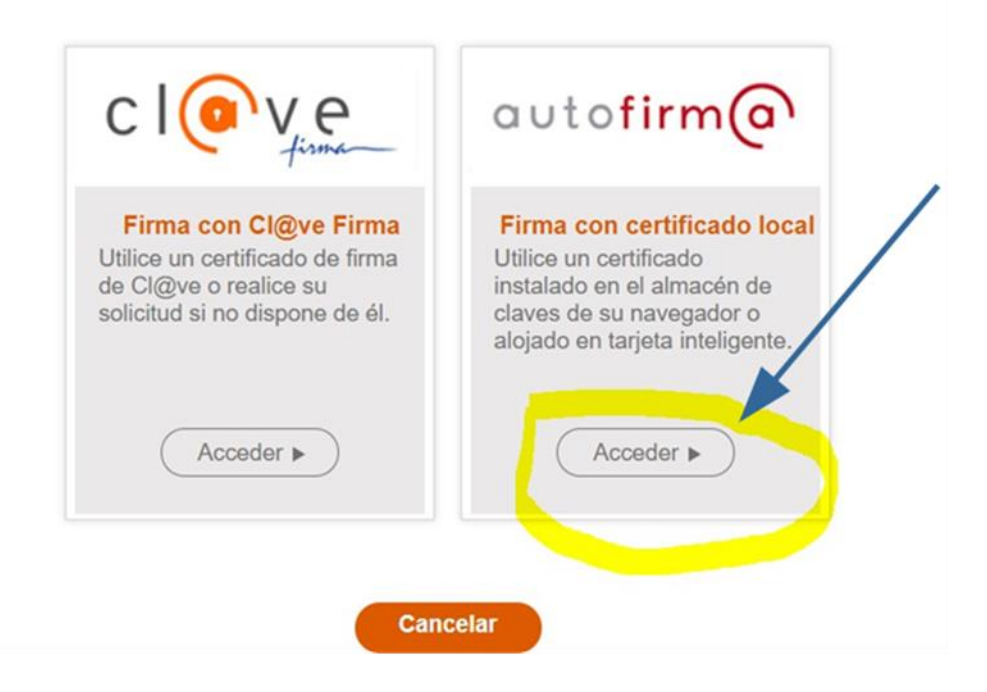